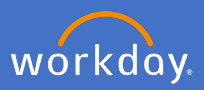

As a supervisor, you will be required to update your employee work locations in Workday to ensure accurate data is maintained. Follow the below steps to complete the required changes.

## **Update work location**

1.1 From My Team Management application on your dashboard

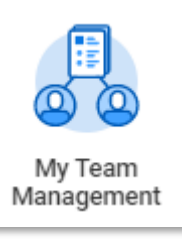

1.2 Select the employee's *related actions* the change is required for and *Job Change, Start Job Change*

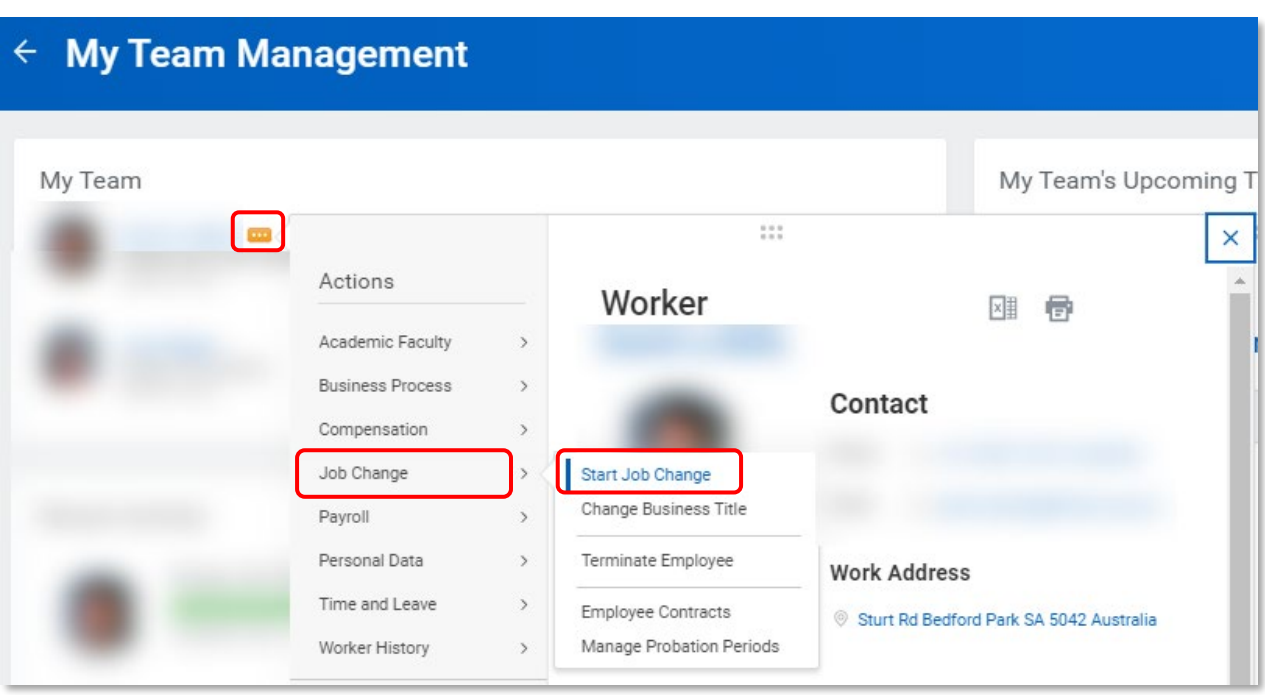

The *Start Job Change* screen will the appear populated with the employee's name and job details.

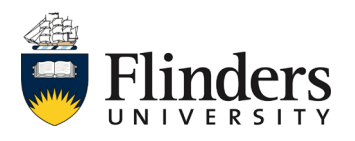

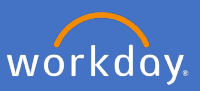

1.3 Click into *What do you want to do* and choose *Change Location.*

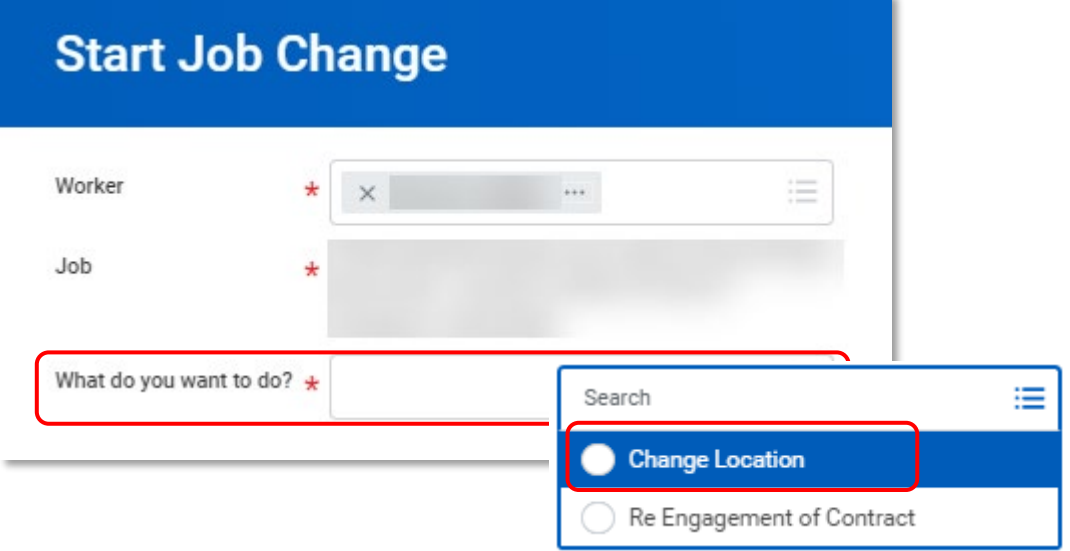

Note: Supervisors are *unable* to complete a Re Engagement of Contract through this method.

1.4 Click *Ok*

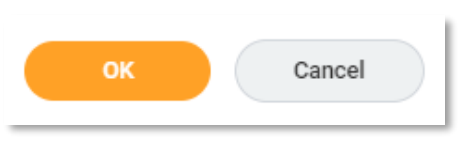

1.5 Confirm the details are correct, amend if necessary and click *Start.*

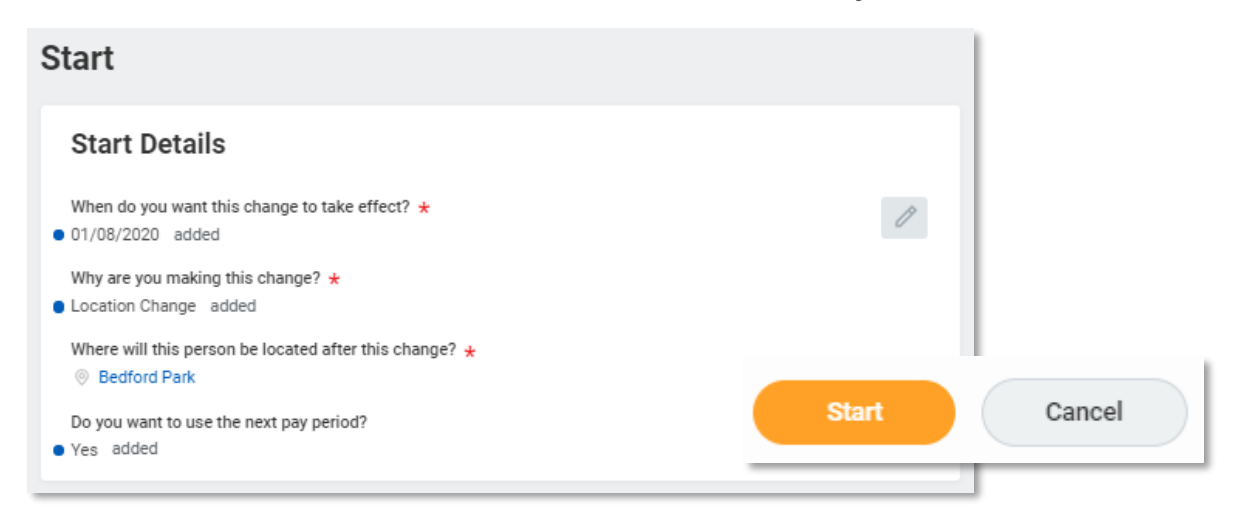

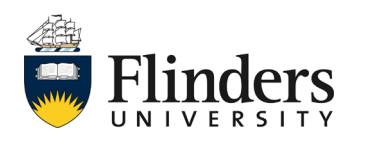

1.6 Under *Location,* remove the location requiring the change by clicking the x on the left of the location. Then select *All Locations* and the required new location.

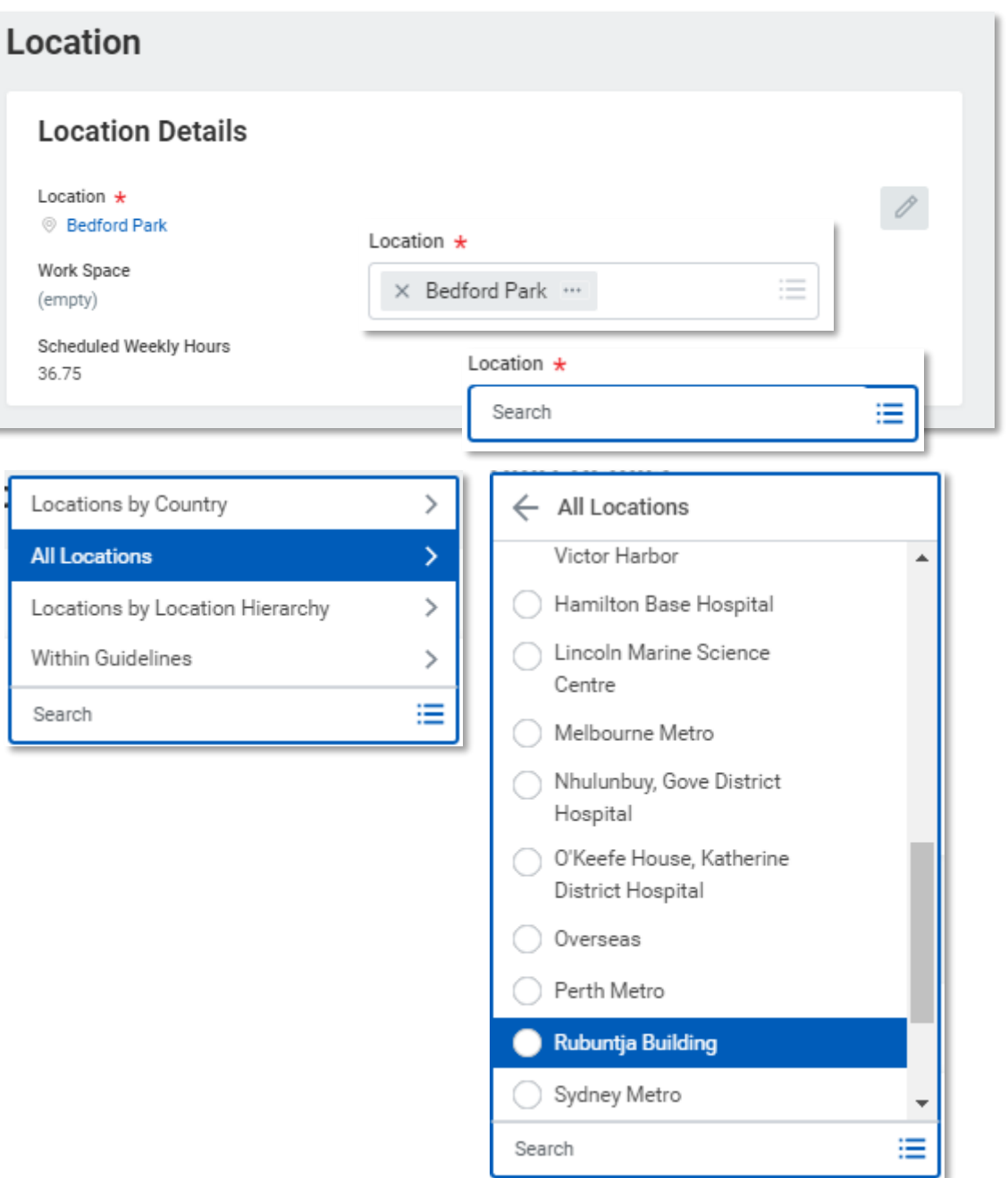

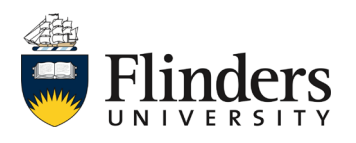

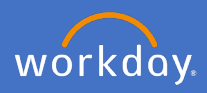

1.7 Once the new location has been selected the screen will show the removed and added locations. Check the information is correct, add any required comments and click *Submit*

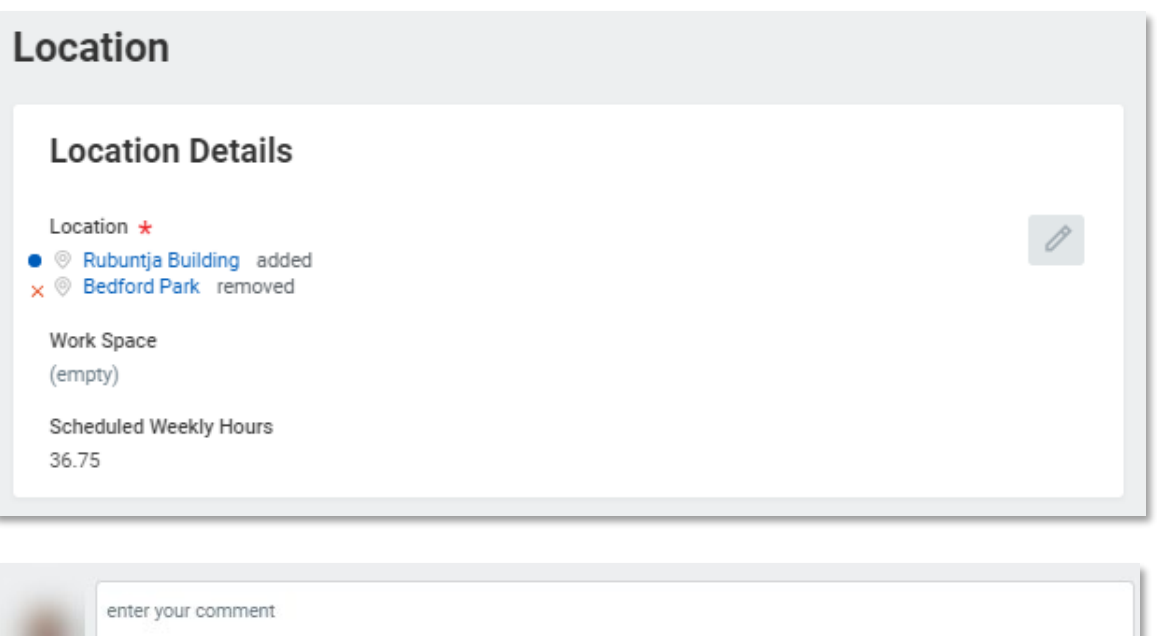

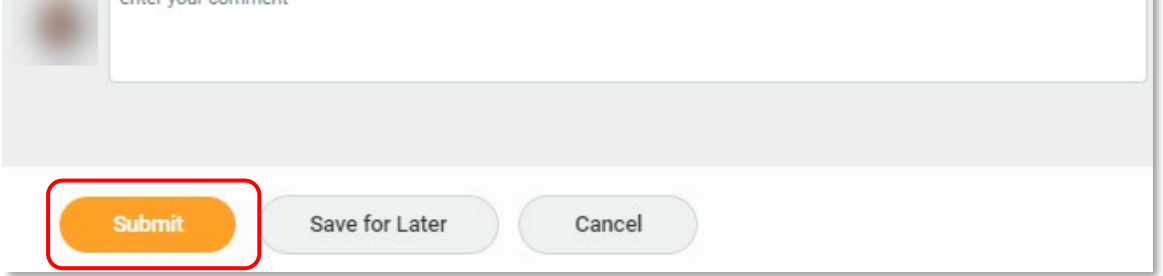

The *You have submitted* screen will appear. This ends the process.

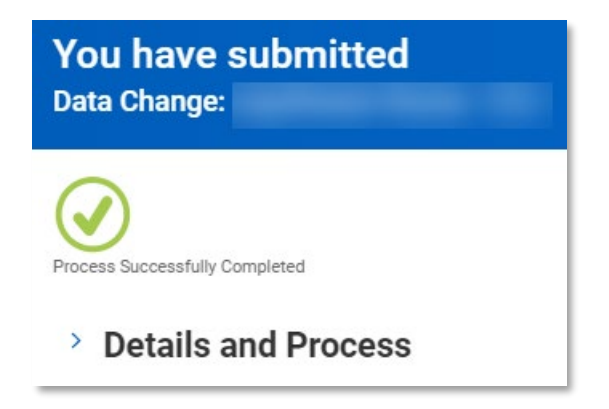

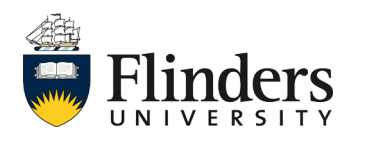

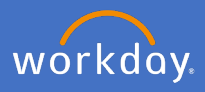

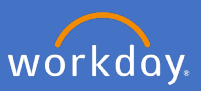

Please note: If People and Culture complete a Location change on your behalf, as a supervisor, you will receive a Review action in your inbox.

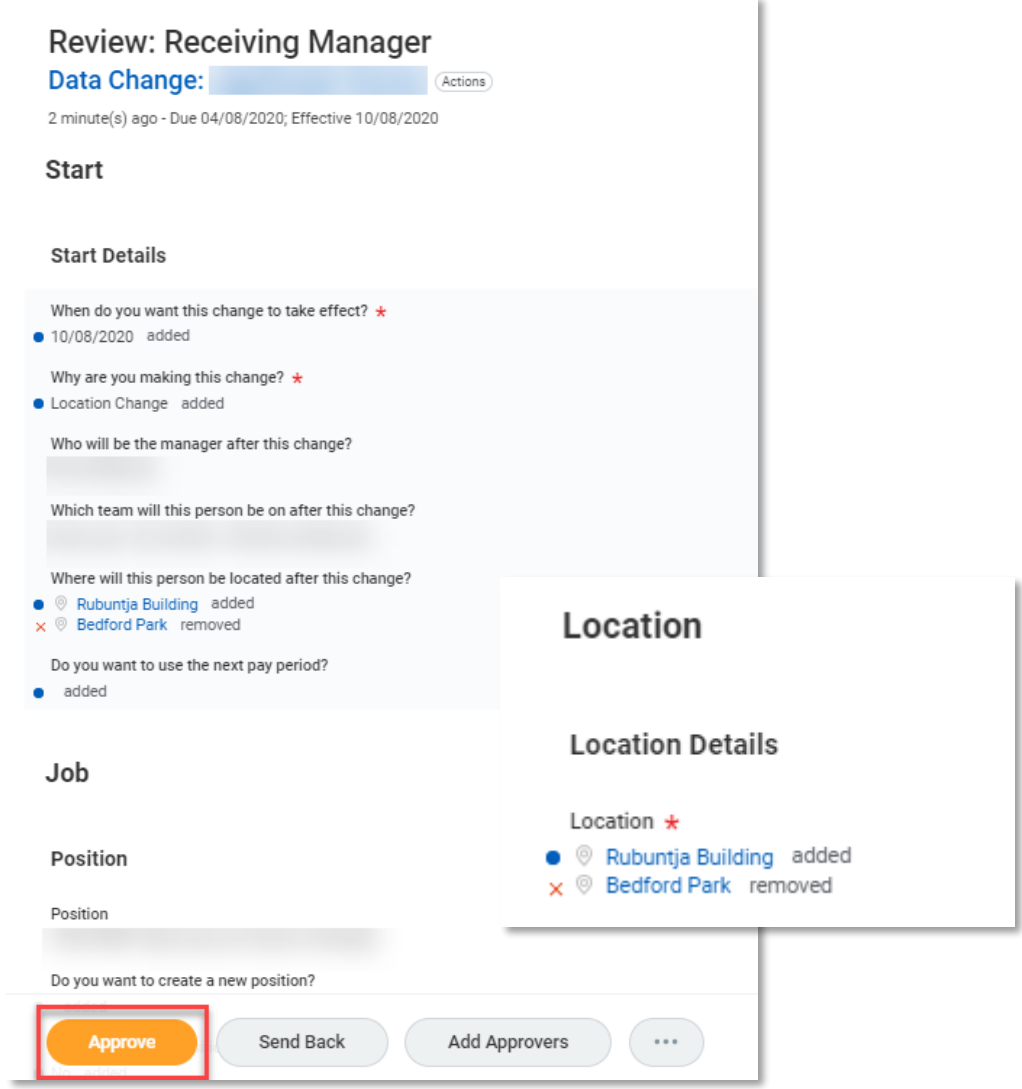

The Comment at the bottom of the review will state "location change" Select Approve to confirm the location change.

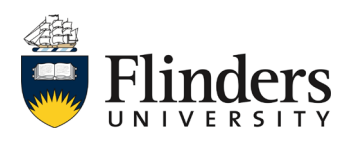

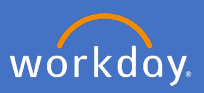

## **Update Work Space**

2.1 Type *Change work space* in the *Search Bar*.

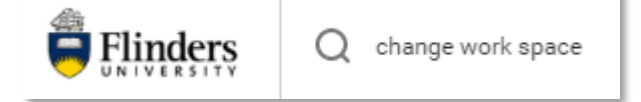

2.2 Select *Change work space*

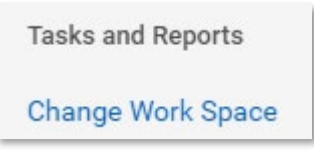

2.3 Type your employee name in *Worker*

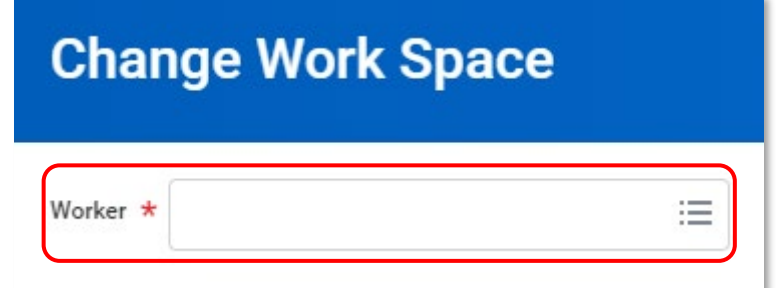

2.4 Select *OK*

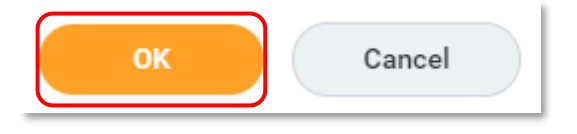

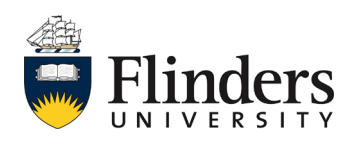

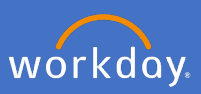

- 2.5 Enter the *Effective Date* of the change
- 2.6 Select the *Work Space* of the change

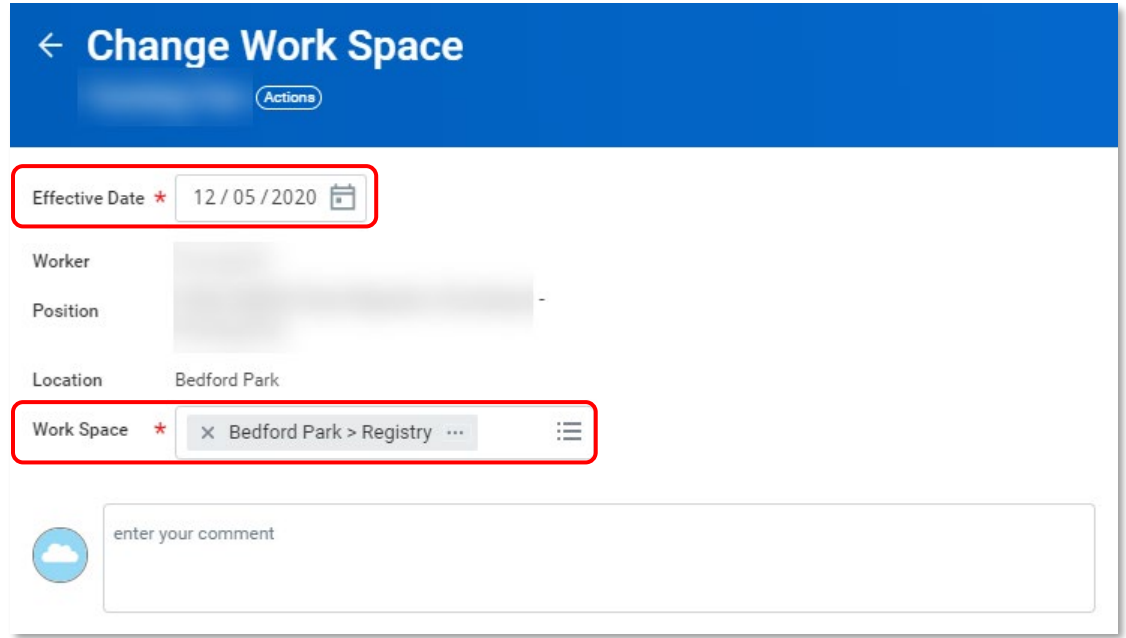

2.7 Select *Submit*

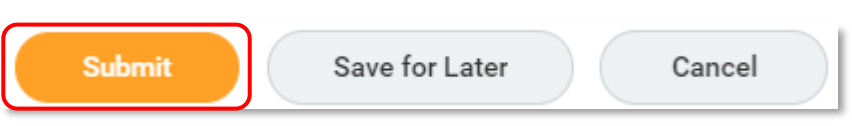

The *You have* submitted screen will appear. The change to workspace process has completed. The worker profile will be updated.

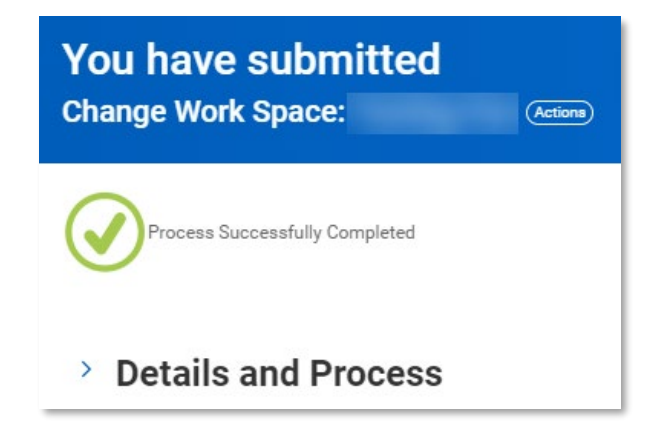

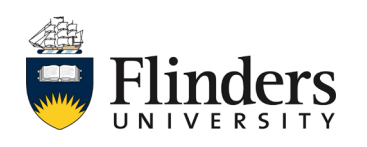